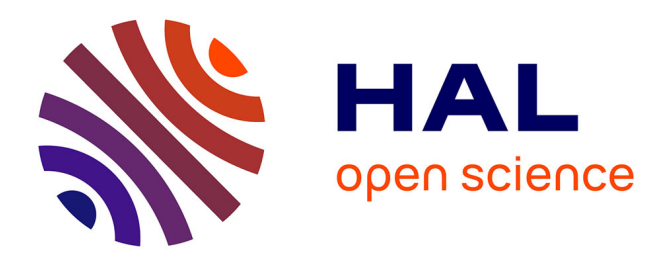

# **ELIESER : manuel utilisateur**

Nicolas Merlet, Josiane Zerubia

## **To cite this version:**

Nicolas Merlet, Josiane Zerubia. ELIESER : manuel utilisateur. [Rapport Technique] RT-0181, IN-RIA. 1995, pp.19. inria-00069990

# **HAL Id: inria-00069990 <https://inria.hal.science/inria-00069990>**

Submitted on 19 May 2006

**HAL** is a multi-disciplinary open access archive for the deposit and dissemination of scientific research documents, whether they are published or not. The documents may come from teaching and research institutions in France or abroad, or from public or private research centers.

L'archive ouverte pluridisciplinaire **HAL**, est destinée au dépôt et à la diffusion de documents scientifiques de niveau recherche, publiés ou non, émanant des établissements d'enseignement et de recherche français ou étrangers, des laboratoires publics ou privés.

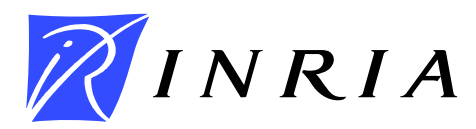

INSTITUT NATIONAL DE RECHERCHE EN INFORMATIQUE ET EN AUTOMATIQUE

# *ELIESER: MANUEL UTILISATEUR*

Nicolas MERLET , Josiane ZERUBIA

**N˚ 0181**

Septembre 1995

PROGRAMME 4

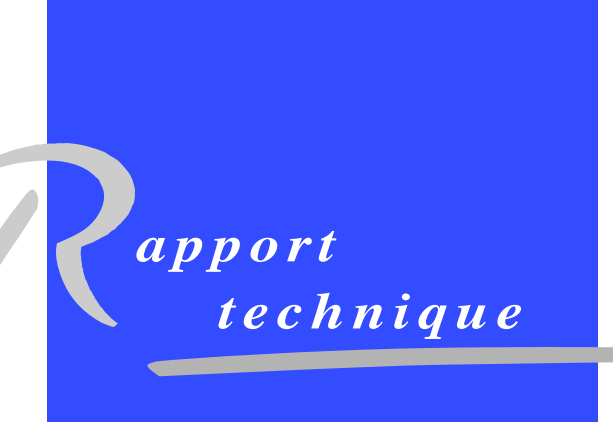

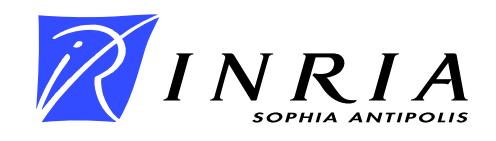

# **ELIESER: MANUEL UTILISATEUR**

Nicolas MERLET , Josiane ZERUBIA

Programme 4 — Robotique, image et vision Projet Pastis

Rapport technique n˚ 0181 — Septembre 1995 — 19 pages

**Résumé :** ELIESER (Extraction de Lignes sur ImagEs Satellite avec une Energie par Régions) est un programme de détection de lignes sur images satellitaires. Il a été développé conjointement à l'INRIA Sophia-Antipolis (France) et à l'Université Hébraique de Jérusalem (Israel), et intégré sous Motif (C) dans un système (iview) développé à l'INRIA. Nous en présentons ici l'interface.

**Mots-clé**: ELIESER, Motif, détection de lignes, images satellitaires

*(Abstract: pto)*

Ce travail a été partiellement financé par une bourse AFIRST-MOST (Coopération Scientifique Franco-Israëlienne).

 Institute of Computer Science, The Hebrew University of Jerusalem, 91904 Jerusalem, Israel, Email : nicolas@cs.huji.ac.il

Email : zerubia@bach.inria.fr

Unité de recherche INRIA Sophia-Antipolis 2004 route des Lucioles, BP 93, 06902 SOPHIA-ANTIPOLIS Cedex (France) Téléphone : (33) 93 65 77 77 – Télécopie : (33) 93 65 77 65

## **ELIESER : USER MANUAL**

**Abstract:** ELIESER (Extraction de Lignes sur ImagEs Satellite avec une Energie par Regions) is a software for detecting lines on satellite images. It has been developed jointly at INRIA Sophia-Antipolis and at the Hebrew University of Jerusalem, and implemented using Motif  $\odot$  in a package (iview) developed at INRIA. We present herein its interface.

**Key-words:** ELIESER, Motif, lines detection, satellite images

#### **1 Introduction**

ELIESER (Extraction de Lignes sur ImagEs Satellite avec une Energie par Régions) est un programme de détection de lignes sur images satellitaires. Il est fondé sur la programmation dynamique, une méthode d'optimisation qui consiste à définir un potentiel dépendant des caractéristiques locales de l'image, et à effectuer un processus itératif de sommationminimisation. Plus précisément, ELIESER généralise l'algorithme F\* de Fischler dans deux directions.

Tout d'abord, le potentiel est de´fini sur plusieurs points (cf. [1] et [2]). Ceci permet d'intégrer dans le même potentiel les notions de contraste, teinte de gris et courbure. Ensuite, ELIESER utilise une méthode automatique [3] de définition des potentiels comme l'inverse des probabilités conditionnelles de contraste et de teinte de gris le long de segments de routes.

Un dépot juridique a été effectué auprès de l'APP [4]. Il a été développé conjointement à l'INRIA Sophia-Antipolis (France) et à l'Université Hébraique de Jérusalem (Israel), et intégré sous Motif  $\odot$  dans un système (iview) développé à l'INRIA.

RT n˚ 0181

#### **2 Premiers pas**

Lorsque l'on met en marche le système, un premier menu apparaît (Fig. 1). Il faut alors appuyer avec la souris sur le bouton **Charger**.

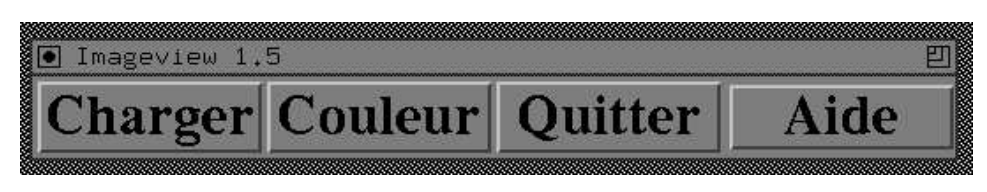

FIG. 1 - *Menu initial*

Une fenêtre temporaire apparaît alors pour choisir l'image d'entrée. Elle est similaire à celle representée sur la Fig. 4 et elle offre aussi la possibilité de naviguer à travers les répertoires.

Lorsque l'on écrit le nom d'un répertoire (en finissant la ligne par /\*) dans la fenêtre **Filtre** et que l'on appuie sur le bouton **Filtre**, le contenu de ce répertoire apparaît dans la fenêtre **Fichiers**. On peut aussi choisir un répertoire d'une autre manière, en appuyant avec le **bouton de gauche** de la souris sur un des répertoires de la fenêtre Répertoires et en appuyant sur le bouton **Filtre**.

Le choix d'un fichier est effectué en appuyant avec le **bouton de gauche** de la souris sur l'un des fichiers de la fenêtre **Fichiers**, ou en écrivant son chemin et son nom dans la fenêtre **Charger l'image**. Remarque : sur la Fig. 4, la fenêtre sert à un autre usage, et la fenêtre **Charger l'image** y est nommée **Image** de sortie.

Lorsqu'un fichier a été choisi, ce choix est validé en appuyant sur le bouton OK.

On peut faire monter ou descendre le contenu des différentes fenêtres en déplacant la souris (avec le **bouton du milieu** maintenu presse´) sur la barre verticale a` droite, ou en appuyant avec le **bouton du milieu** sur les fle`ches qui figurent en haut et en bas de la barre.

Après avoir choisi une image d'entrée, un deuxième menu apparaît, qui affiche de plus l'image (Fig. 2). Il faut alors appuyer avec la souris sur **Utilitaires**. Un menu temporaire apparaıˆt, ou` le programme ELIESER est se´lectionne´ en appuyant sur **De´tection de routes**.

Lorsqu'ELIESER a été demandé, son menu est affiché (Fig. 3), et l'information nécessaire pour le faire tourner peut être fournie par l'utilisateur ou déterminée automatiquement.

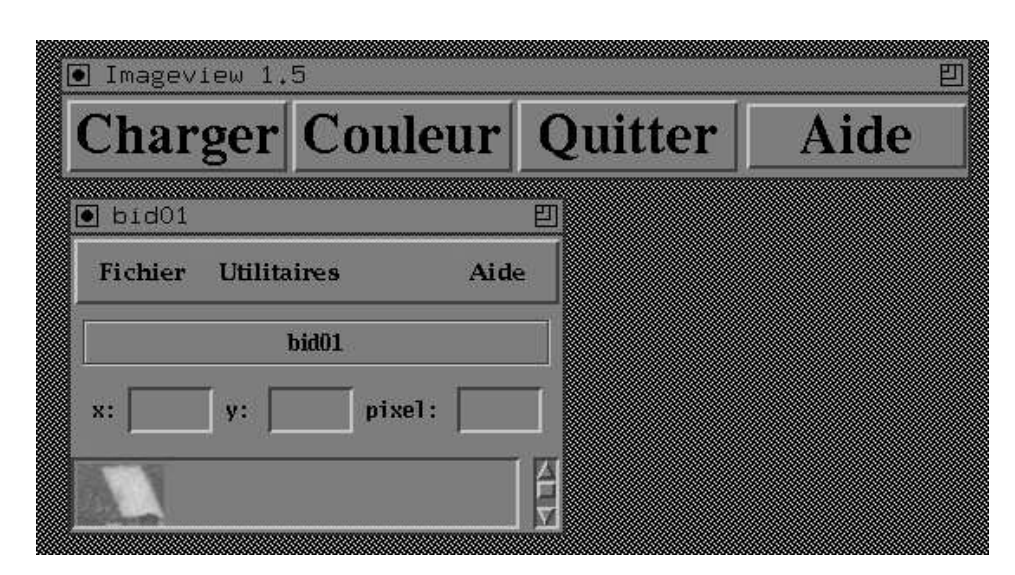

FIG. 2 - *Menu de l'image*

RT n˚ 0181

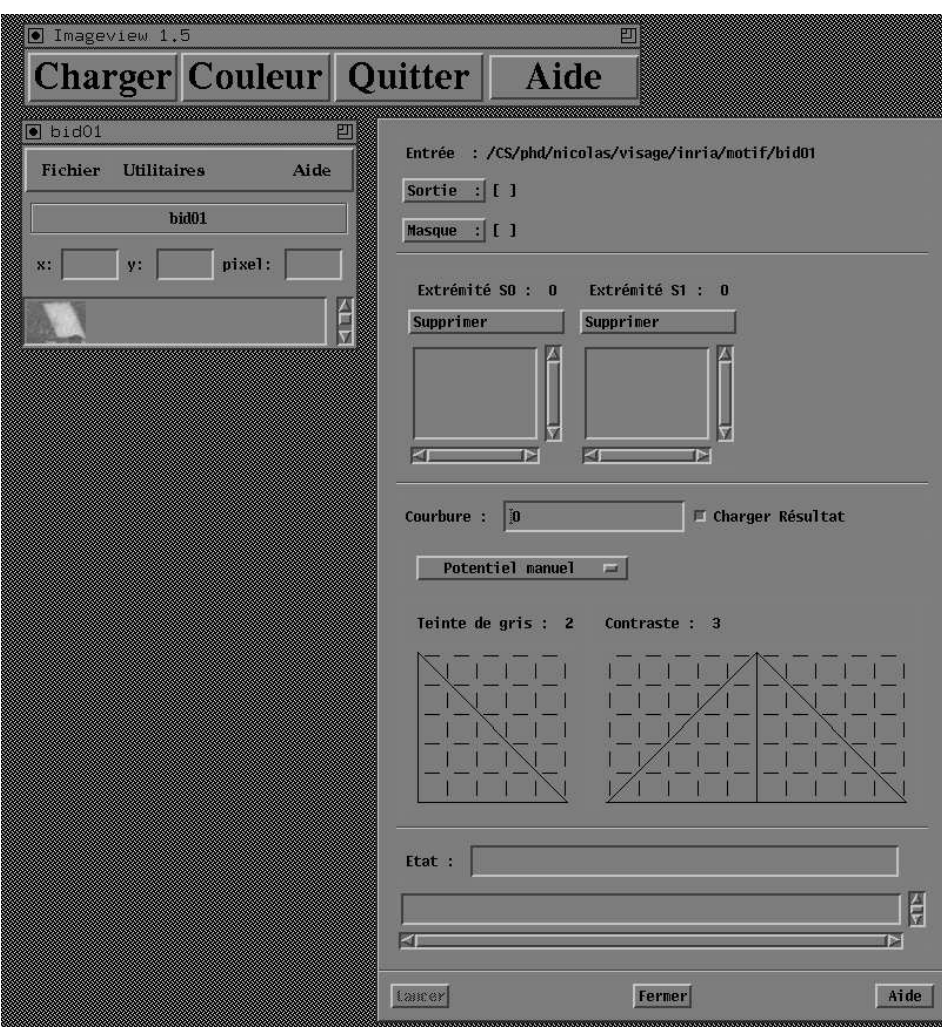

FIG. 3 - *Menu d'ELIESER*

INRIA

#### **3 Choix des fichiers**

Tout d'abord, le nom du fichier de sortie doit être fourni. On appuie sur **Sortie** et on choisit un fichier dans une feneˆtre temporaire (Fig. 4). Consulter svp **2- Premiers pas** pour plus de détails sur le choix d'un fichier. L'image de sortie contiendra l'image d'entrée sur laquelle les lignes détectées ont été superposées en blanc.

Un masque peut être sélectionné de manière similaire, en appuyant sur Masque, suivant l'image d'entrée. Le choix d'un masque n'est nullement nécessaire.

Si un masque est utilisé, ce doit être une image binaire dont les points non nuls correspondent à des régions dans lesquelles les routes ne peuvent pas passer, comme la mer, ou à des régions à l'extérieur du champ de vue de la caméra. Par la suite, le potentiel doit avoir des VALEURS FAIBLES LE LONG DES ROUTES et pour les caractéristiques des routes, et des valeurs élevées dans les régions à travers lesquelles les routes ne peuvent pas passer. Lorsqu'un masque est utilisé, une valeur infinie est attribuée au potentiel dans ces régions.

Fig. 5 montre le menu d'ELIESER après qu'une image de sortie a été sélectionnée, alors qu'aucun masque n'est utilisé.

RT n˚ 0181

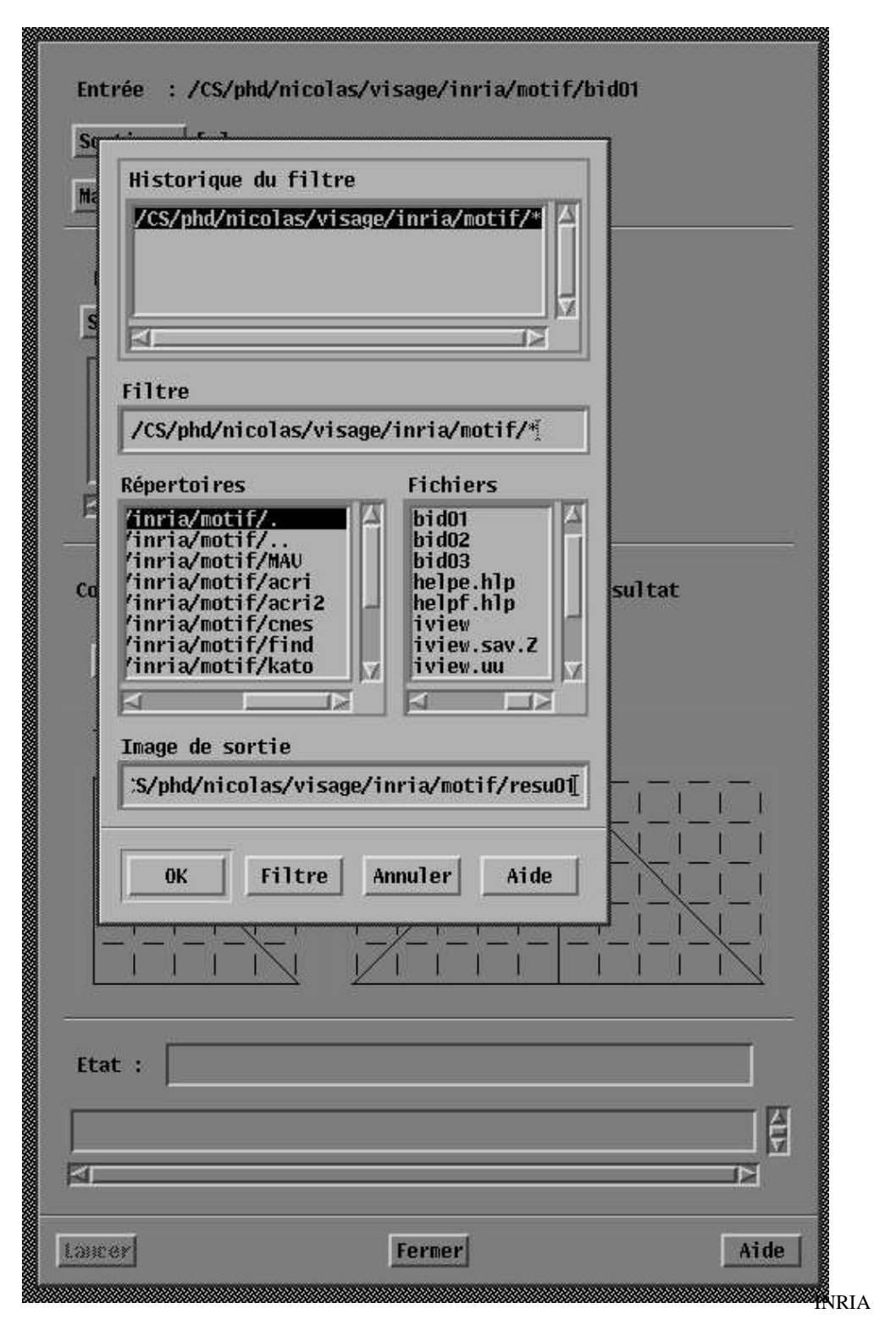

FIG. 4 - *Choix d'un fichier de sortie*

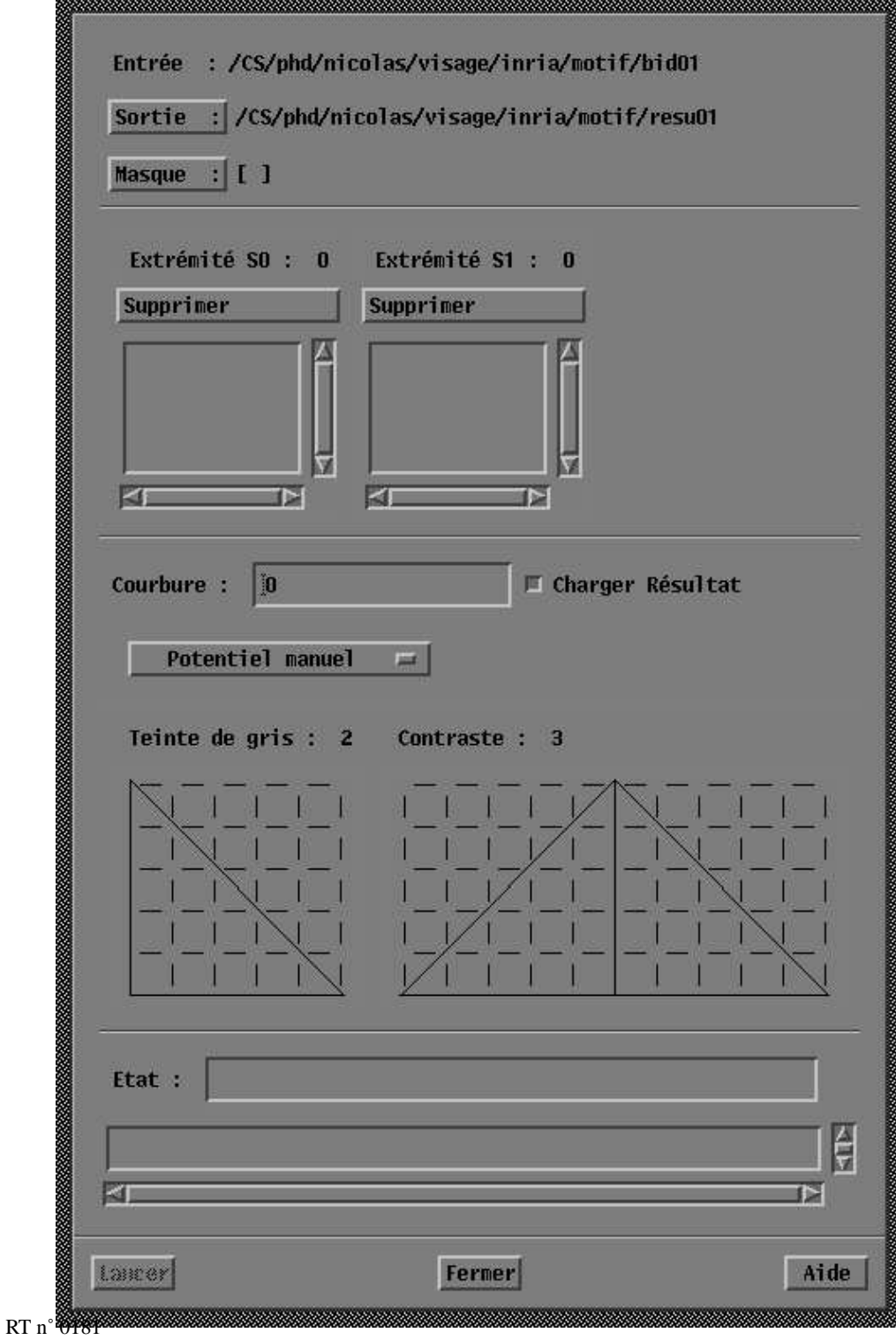

FIG. 5 - *Menu d'ELIESER apre`s le choix d'une image de sortie*

#### **4 Choix des extre´mite´s**

Les extrémités des lignes doivent ensuite être sélectionnées. Nous partageons l'ensemble des extrémités en deux ensembles de points S0 et S1 tels que chaque route ou ligne recherchée a une extrémité dans S0 et l'autre dans S1.

Le nombre de points des ensembles  $S_0$  (ou  $S_1$ ) apparaît après **Extrémité** S0 (ou **Extrémité S1**). Initiallement, zéro figure à ces deux endroits. Dans la suite, nous ne représentons dans les figures que les portions du menu considérées à chaque étape, tandis que Fig. 5 montre la totalité du menu d'ELIESER.

Pour ajouter une extrémité, il faut déplacer la souris **sur l'image**, la placer sur le point souhaité, et appuyer sur le **bouton de gauche** de la souris pour ajouter ce point à  $S_0$  et sur le **bouton de droite** pour l'ajouter à  $S<sub>1</sub>$ . Les coordonnées du point sélectionné, qui apparaissent dans les petites fenêtres x et y du menu de l'image, sont alors copiées dans les fenêtres  $S_0$  et  $S_1$  du menu ELIESER. Le nombre apparaissant après **Extrémité S0** (ou **Extrémité S1**) est mis à jour automatiquement. Fig. 6 montre le menu de l'image et la portion du menu ELIESER qui traite du choix des extrémités.

Lorsque plusieurs points sont choisis, on peut souhaiter faire monter ou descendre le tableau de points, en déplaçant la souris (avec le **bouton du milieu** maintenu pressé) sur la barre vertical à droite, ou en appuyant sur les flèches qui figurent en haut et en bas de la barre.

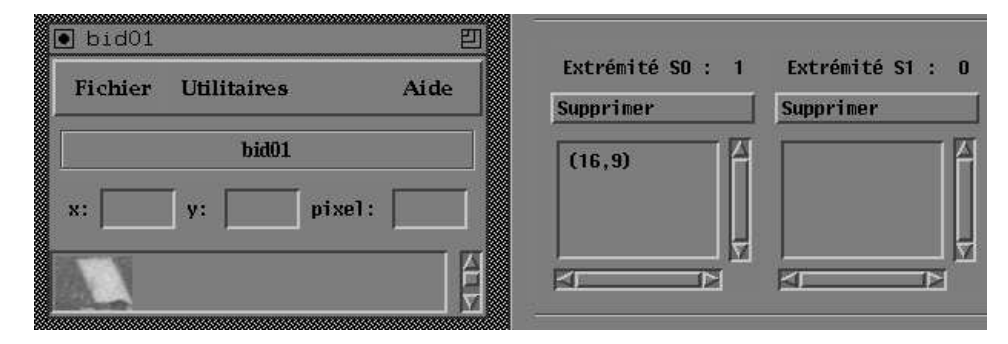

FIG. 6 - *Ajout d'un point a` S0*

Pour enlever une extrémité, il faut déplacer la souris **sur le tableau de points** de  $S_0$  (ou de 1), placer la souris sur le point souhaite´, et appuyer deux fois sur le **bouton de gauche** de la souris. Ce point est alors marqué en négatif (Fig. 7).

Ensuite, il faut appuyer sur le bouton **Suppression** correspondant à  $S_0$  (ou  $S_1$ ) (Fig. 8). Le point disparaît du tableau, et le nombre apparaissant après **Extrémité** S0 (ou **Extrémité S1**) est mis à jour automatiquement.

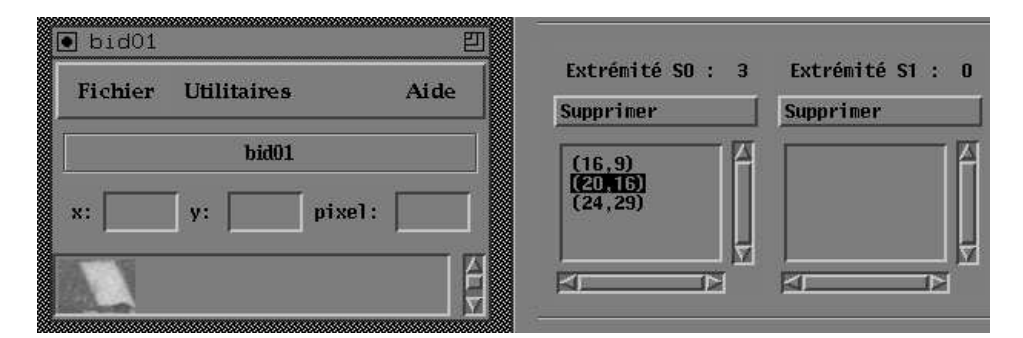

FIG. 7 - *Marquage d'un point de S0*

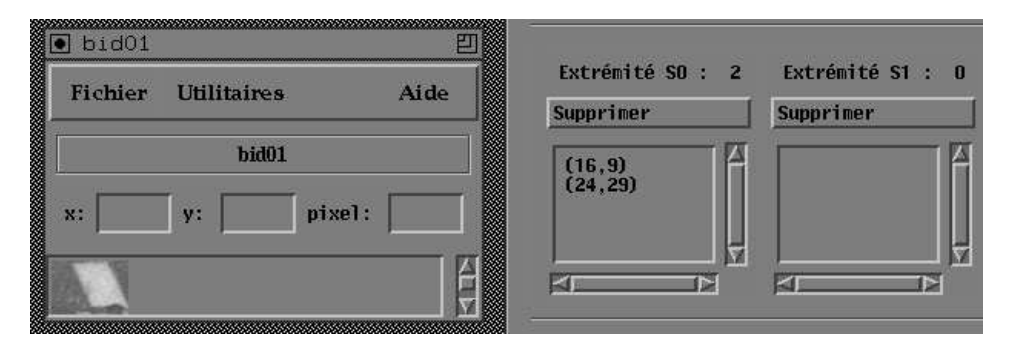

FIG. 8 - *Suppression du point de S0 préalablement marqué* 

Le programme peut être exécuté seulement après qu'un fichier de sortie a été défini, et après qu'un point a été sélectionné pour S0, et un point pour S1.

#### **5 De´finition du potentiel**

En dessous des extrémités, nous devons définir le potentiel dans le menu. Le potentiel général est la somme de trois termes : le potentiel de courbure, le potentiel de teinte de gris, et le potentiel de contraste.

On peut définir une valeur pour la contrainte de **Courbure** (Fig. 9). Au départ, elle est égale à une valeur par défaut. Les valeurs usuelles peuvent varier de 0 (pas de contrainte de courbure) a` 1000 (forte contrainte de courbure).

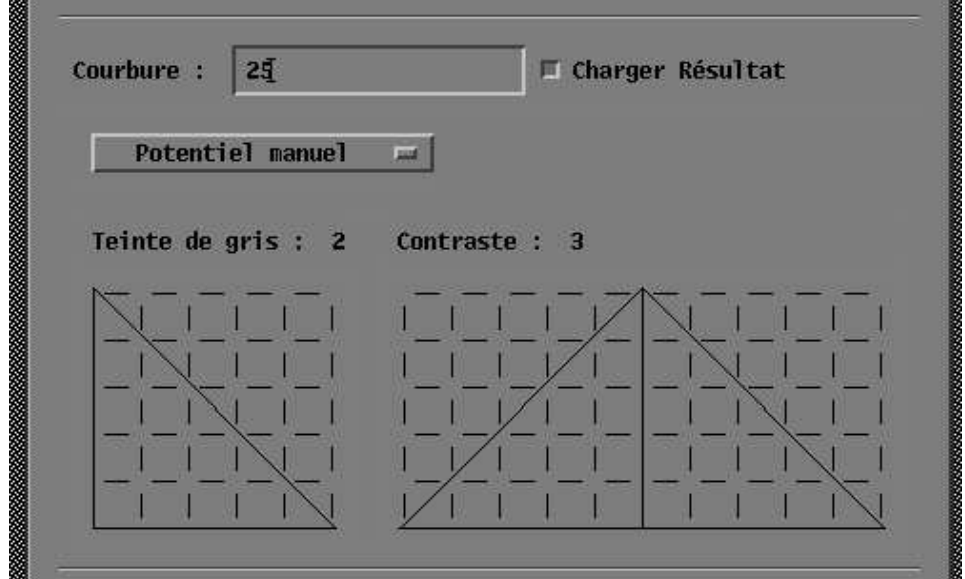

FIG. 9 - *Potentiel manuel*

Sur la meˆme ligne que la **Courbure** se trouve un bouton **Charger re´sultat**. S'il n'est pas pressé, le résultat des calculs sera affiché sur l'écran, sinon il ne le sera pas.

Nous ne considérons par la suite que la définition du potentiel de teinte de gris, car la définition du potentiel de contraste est effectuée de la même manière.

Il y a deux possibilités pour définir le potentiel de teinte de gris (ou de contraste) :

- de´finir le potentiel interactivement ; c'est la configuration initiale. Un potentiel standard est fourni, le même pour toute image d'entrée (Fig. 9).
- $-$  définir le potentiel automatiquement. Il est alors calculé à partir de l'information statistique contenue dans un voisinage des extrémités (les extrémités  $S_0$  et  $S_1$  doivent

avoir été définies préalablement). Il est lancé en appuyant sur le bouton **Potentiel manuel** et en sélectionnant **Potentiel automatique** dans le menu temporaire (Fig. 10). On retrouve le potentiel manuel par le même procédé, en appuyant sur le bouton **Potentiel automatique** et en sélectionnant **Potentiel manuel** dans le menu temporaire.

L'axe des x représente la teinte de gris de 0 à  $+255$  sur la courbe de gauche, et le contraste de  $-255$  à  $+255$  sur la courbe de droite. L'axe des y représente les valeurs du potentiel pour ces valeurs de teinte de gris et de contraste.

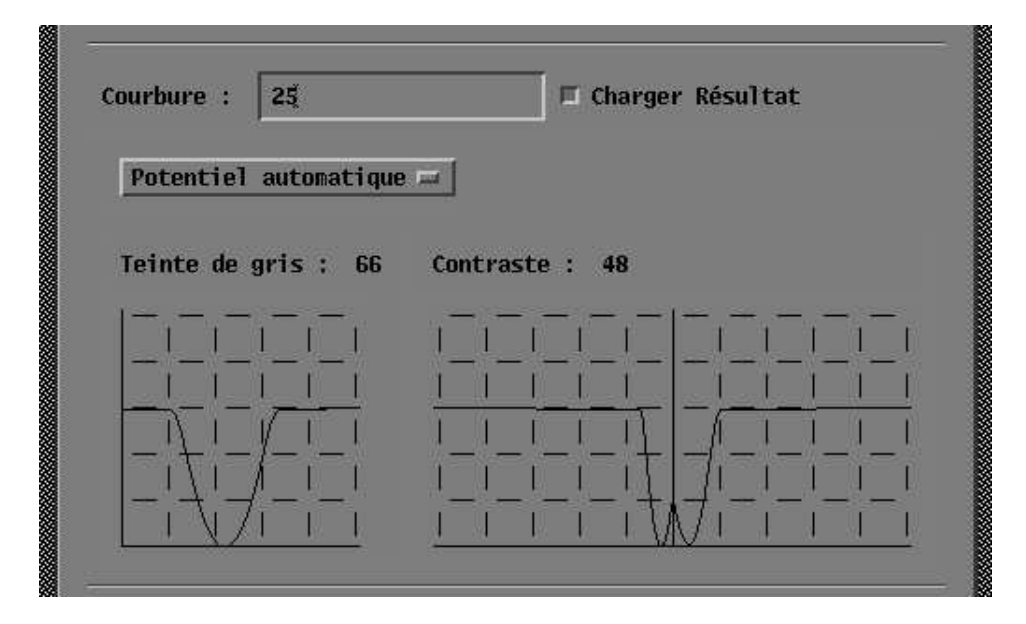

FIG. 10 - *Potentiel automatique*

Dans les deux cas (manuel ou automatique), les fonctions de potentiel sont approximées par des fonctions linéaires par morceaux, et sont entièrement définies par le petit nombre d'extrémités  $F_i$  des segments correspondants. Le nombre d'extrémités  $F_i$  figure après **Teinte de gris** (ou **Contraste**), au-dessus des courbes. Il est possible d'ajouter ou d'enlever des points  $F_i$ , de changer la forme des potentiels, que le potentiel soit manuel ou automatique.

Pour ajouter un point, il faut déplacer la souris **sur la courbe du potentiel** et appuyer sur le **bouton de gauche**. S'il existe de´ja` un point de meˆme abscisse, la valeur du potentiel y est changée, mais le nombre de points  $F_i$  apparaissant après Teinte de gris (ou Contraste) reste le même. Sinon, le potentiel est modifié et le nombre de points  $F_i$  est augmenté d'une unité automatiquement (Fig. 11).

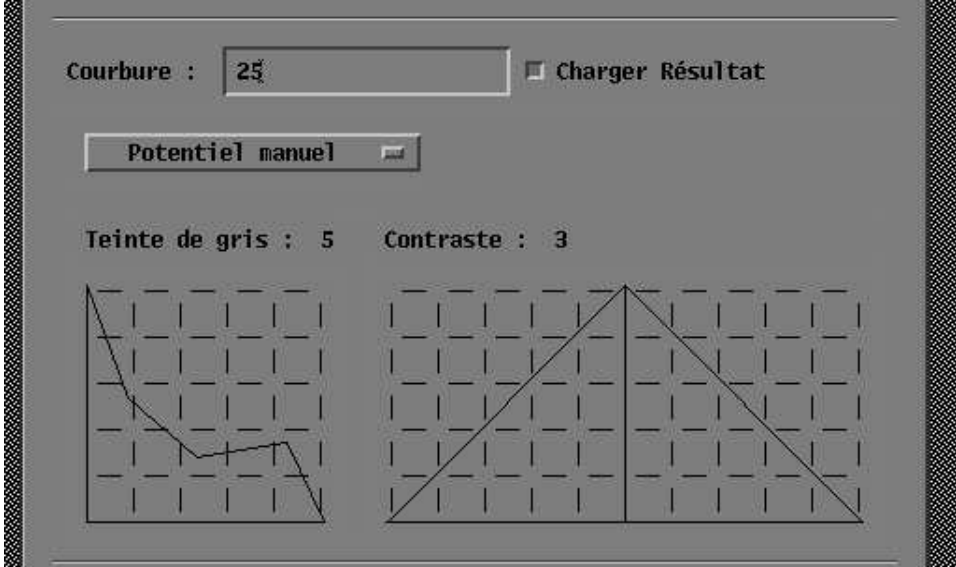

FIG. 11 - *Ajout de points au potentiel*

Pour enlever un point, il faut déplacer la souris sur la courbe du potentiel et appuyer sur le **bouton de droite**. Il n'est pas nécessaire de placer exactement le curseur sur le point  $F_i$  souhaité, car le point enlevé est le point  $F_i$  le plus proche de la position du curseur (Fig. 12). Le nombre de points  $F_i$  apparaissant après **Teinte de gris** (ou **Contraste**) est mis à jour automatiquement.

Il n'est pas possible d'enlever les points aux extrémités des courbes, (0 et 255 pour le potentiel de teinte de gris,  $-255$  et  $+255$  pour le potentiel de contraste), mais seulement d'y changer les valeurs du potentiel, et le nombre de points  $F_i$  est toujours supérieur ou égal à deux.

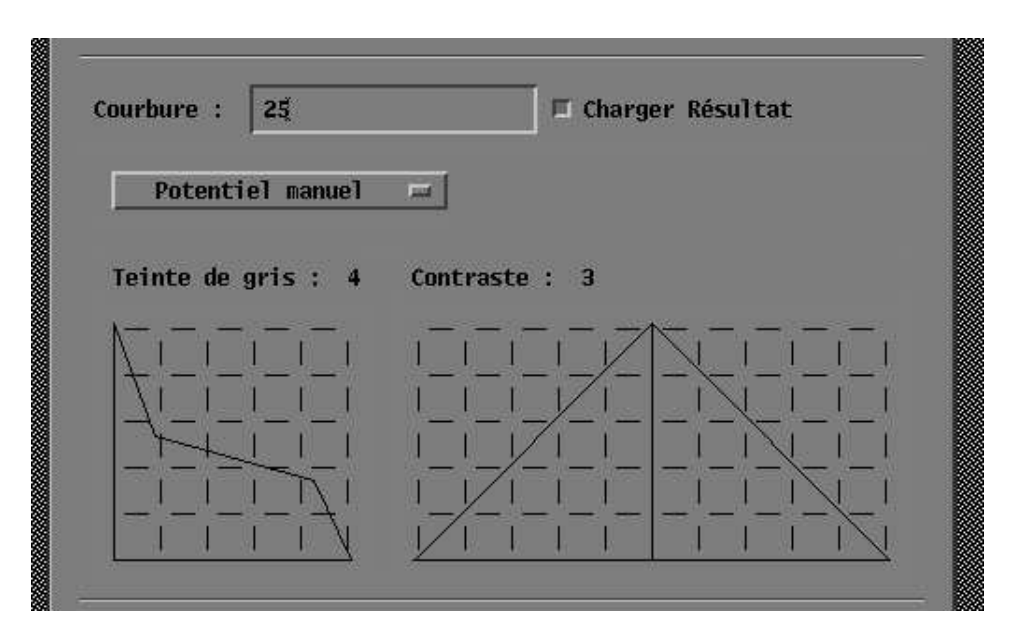

FIG. 12 - *Suppression de points du potentiel*

INRIA

#### **6 Controle de l'exe´cution**

Quand toutes les données nécessaires ont été fournies au menu, on peut appuyer sur le bouton **Lancer** (en dessous des courbes de potentiel), qui exécute ELIESER (Fig. 13). L'information concernant le résultat est affichée dans la fenêtre Etat, tandis que l'information temporaire est affichée au cours de l'exécution dans le fenêtre dessous. On peut faire monter ou descendre l'information temporaire en appuyant ssur le **bouton du milieu** de la souris et en la déplaçant sur la barre verticale à droite, ou en pressant les flèches qui figurent en haut et en base de la barre.

Si le bouton Charger résultat n'a pas été pressé, un nouveau menu Image apparaît alors avec l'image obtenue par ELIESER.

En appuyant sur le bouton **Fermer**, on ferme le menu ELIESER, et en pressant le bouton Aide on affiche une fenêtre d'aide.

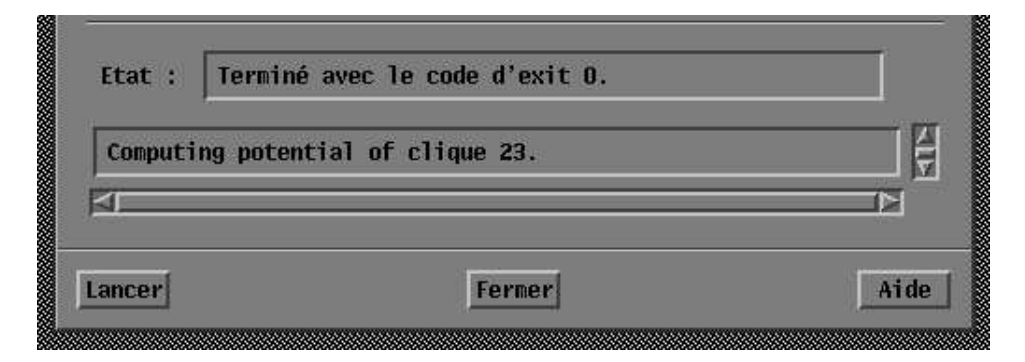

FIG. 13 - *Controle de l'exe´cution*

### **Références**

- [1] N. Merlet, J. Zerubia, "Classical Mechanics and Road Detection in SPOT Images". *Rapport de recherche commun 1889*, INRIA/Universite´ He´braı¨que, Avril 1993.
- [2] N. Merlet, J. Zerubia, "A curvature-dependent energy function for detecting lines in satellite images". *8th SCIA Conference*, Tromso, May 25-28th, 1993.
- [3] N. Merlet, J. Zerubia, "New prospects in line detection for remote sensing images", *ICASSP*, Adelaide, 22 April 1994.
- [4] J. Zerubia, N. Merlet, "ELIESER", Deposit 94-38-014-00 at the APP (Agence de Protection des Programmes) by the Hebrew University (Israel) and INRIA (France), Sept. 23th, 1994.

# **Table** des matières

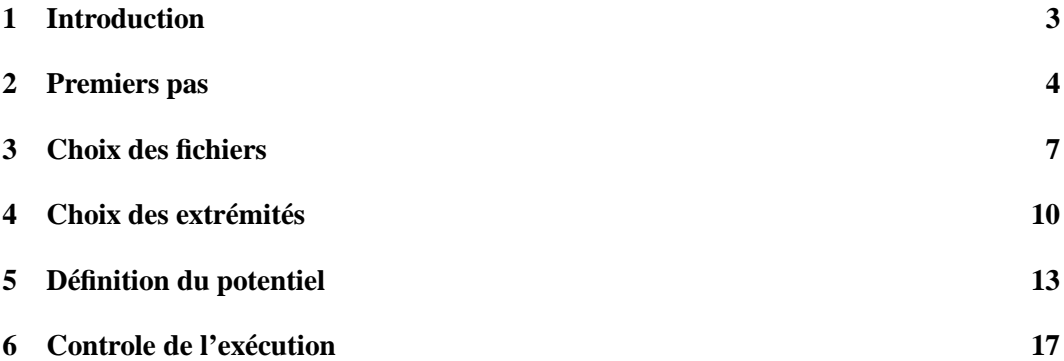

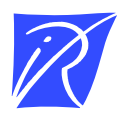

Unité de recherche INRIA Lorraine, Technopôle de Nancy-Brabois, Campus scientifique,<br>615 rue du Jardin Botanique, BP 101, 54600 VILLERS LÈS NANCY Unité de recherche INRIA Rennes, Irisa, Campus universitaire de Beaulieu, 35042 RENNES Cedex Unité de recherche INRIA Rhône-Alpes, 46 avenue Félix Viallet, 38031 GRENOBLE Cedex 1 Unite´ de recherche INRIA Rocquencourt, Domaine de Voluceau, Rocquencourt, BP 105, 78153 LE CHESNAY Cedex Unite´ de recherche INRIA Sophia-Antipolis, 2004 route des Lucioles, BP 93, 06902 SOPHIA-ANTIPOLIS Cedex

Éditeur INRIA, Domaine de Voluceau, Rocquencourt, BP 105, 78153 LE CHESNAY Cedex (France) ISSN 0249-6399